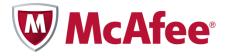

# Installation Guide for Tablets McAfee All Access

#### COPYRIGHT

Copyright © 2010 McAfee, Inc. All Rights Reserved.

No part of this publication may be reproduced, transmitted, transcribed, stored in a retrieval system, or translated into any language in any form or by any means without the written permission of McAfee, Inc., or its suppliers or affiliate companies.

#### **TRADEMARK ATTRIBUTIONS**

AVERT, EPO, EPOLICY ORCHESTRATOR, FOUNDSTONE, GROUPSHIELD, INTRUSHIELD, LINUXSHIELD, MAX (MCAFEE SECURITYALLIANCE EXCHANGE), MCAFEE, NETSHIELD, PORTALSHIELD, PREVENTSYS, SECURITYALLIANCE, SITEADVISOR, TOTAL PROTECTION, VIRUSSCAN, WEBSHIELD are registered trademarks or trademarks of McAfee, Inc. and/or its affiliates in the US and/or other countries. McAfee Red in connection with security is distinctive of McAfee brand products. All other registered and unregistered trademarks herein are the sole property of their respective owners.

#### LICENSE INFORMATION License Agreement

NOTICE TO ALL USERS: CAREFULLY READ THE APPROPRIATE LEGAL AGREEMENT CORRESPONDING TO THE LICENSE YOU PURCHASED, WHICH SETS FORTH THE GENERAL TERMS AND CONDITIONS FOR THE USE OF THE LICENSED SOFTWARE. IF YOU DO NOT KNOW WHICH TYPE OF LICENSE YOU HAVE ACQUIRED, PLEASE CONSULT THE SALES AND OTHER RELATED LICENSE GRANT OR PURCHASE ORDER DOCUMENTS THAT ACCOMPANY YOUR SOFTWARE PACKAGING OR THAT YOU HAVE RECEIVED SEPARATELY AS PART OF THE PURCHASE (AS A BOOKLET, A FILE ON THE PRODUCT CD, OR A FILE AVAILABLE ON THE WEBSITE FROM WHICH YOU DOWNLOADED THE SOFTWARE PACKAGE). IF YOU DO NOT AGREE TO ALL OF THE TERMS SET FORTH IN THE AGREEMENT, DO NOT INSTALL THE SOFTWARE. IF APPLICABLE, YOU MAY RETURN THE PRODUCT TO MCAFEE OR THE PLACE OF PURCHASE FOR A FULL REFUND.

# Contents

| Getting started with McAfee All Access          | 5 |
|-------------------------------------------------|---|
| Choosing your protection from My Account        | 5 |
| Downloading and installing your tablet security | 5 |
| Protect your tablet                             | 5 |
| Protect your kids                               | 6 |

# **Getting started with McAfee All Access**

Start getting maximum protection and peace of mind for all your digital devices. Just choose your protection, and then download and install your products on the devices you want to protect.

## **Choosing your protection from My Account**

The My Account page shows your **McAfee All Access** protection products, organized by device type. Click the + icon beside each device type to open the drawer and view the products you can install. For example, to see the products available for a tablet, click the + beside **Tablets**.

For every device you need to protect, log in to My Account at <u>http://home.mcafee.com</u> with your McAfee email address and password. Open the drawer for the device, and download and install the products you need. Remember, log in to your My Account page from a PC to download a PC product, and from a Mac to download a Mac product.

## Downloading and installing your tablet security

McAfee All Access lets you customize your tablet security by offering two types of protection:

- McAfee Mobile Security protects your device from viruses, and your data and privacy if your tablet is ever lost or stolen.
- **McAfee Family Protection for Android** protects your kids' online experience while they use an Android tablet.

For maximum protection, download and install these products on every tablet in your household.

### **Protect your tablet**

Protect each tablet in your household by completing these steps:

**Note:** If you already have **McAfee Mobile Security** on your device, please remove it now. All data backed up to that account will be automatically moved to your new account once you complete the installation. See <u>Transferring existing data to your new account</u>.

From your home computer:

- 1 If you're not already in My Account, go to <a href="http://home.mcafee.com">http://home.mcafee.com</a>, click **My Account** and log in using your McAfee email and password.
- 2 Open the **Tablets** drawer by clicking the + icon.
- 3 Install McAfee Mobile Security.
- 4 Select your country, create a nickname for your tablet, and then click **Save**.

We'll send a confirmation email with an activation code to the email address you've provided for this tablet.

### From your tablet:

- 1 Open the confirmation email from McAfee, take note of the activation code, and select the link to open the download page in your mobile browser.
- 2 Select Download McAfee Mobile Security.
- **3** Follow the on-screen instructions to download and install your application.
- 4 Complete your installation by entering your activation code, and the same email address to which the confirmation email was sent. You'll also be asked to choose a new 6-digit PIN that you'll need whenever you log in to the McAfee Mobile Security website to remotely manage your tablet.
- 5 Tap **Register**.
- 6 Review your information in the McAfee Mobile Security Welcome pages, and then tap **Finish**.

### Transferring existing data to your new account

If you had an existing **McAfee Mobile Security** account, your previously backed up data should be automatically transferred to your new account. If you've changed your tablet recently, you might not see your data from your other account. Please contact McAfee Support to help guide you through the account migration process.

## **Protect your kids**

If your kids are using an Android tablet, keep them protected while they surf online by installing **McAfee Family Protection for Android**.

From your home computer:

- 1 If you're not already in My Account, go to <u>http://home.mcafee.com</u>, click **My Account** and log in using your McAfee email and password.
- 2 Open the **Tablets** drawer by clicking the **+** icon.
- 3 Install McAfee Family Protection for Android.
- 4 Review the on-screen instructions and click Visit the Android Market now.
- **5** Log in to your Google account associated with your tablet and click **Install** to send the app to your device.

From your tablet:

- 1 Follow the on-screen instructions to install and register the app.
- 2 When asked if you have a McAfee account, select **Yes**, and then do this:
  - a. Log in to your McAfee account with the same email and password you used to access My Account.
  - b. Select the box to agree to the license agreement.
  - c. Select Log in.